18<sup>th</sup> March 2024

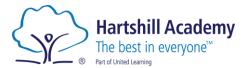

Dear Parent/Carer

## Year 7 Progress Evening – Thursday 11th April- Appointment Booking

We are very proud of our Year 7s and the heart and tenacity they have shown during a challenging but exciting year at Hartshill Academy. To support their continued progress we are inviting you to attend our Year 7 Progress Evening on Thursday 11<sup>th</sup> April 2024

This is a very important event and allows you to hear directly from the teachers, about the progress your child is making, and to understand their areas for further development.

Please visit <u>https://hartshill.schoolcloud.co.uk/</u> to book your online appointment. There is a guide to booking appointments on SchoolCloud at the end of this letter.

The booking system for making appointments will be open from 8:00am on Thursday 21<sup>st</sup> March and will close at 9.00pm on Wednesday 10<sup>th</sup> April. Should you wish to make any changes after this date please contact the school office.

If you have any queries or need any support please do not hesitate to email Miss Wallbank the Year 7 Pastoral Leader <u>chelsea.wallbank@Hartshillacademy.org.uk</u>

Yours sincerely

Suzifte"

Suzi Shepherd Vice Principal

Hartshill Academy Church Road Hartshill Nuneaton CV10 0NA t: 02476392237 e: enquiries@hartshillacademy.org.uk w: www.hartshillacademy.org.uk

Principal: Miss L Taylor

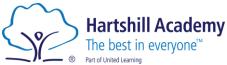

# Parents' Guide for Booking Appointments

Browse to <a href="https://hartshill.schoolcloud.co.uk/">https://hartshill.schoolcloud.co.uk/</a>

| Title F           | irst Name | Surname           |  |  |  |
|-------------------|-----------|-------------------|--|--|--|
| Mrs •             | Rachael   | Abbot             |  |  |  |
| Email             |           | Confirm Email     |  |  |  |
| rabbot4@gmail.com |           | rabbot4@gmail.com |  |  |  |
|                   |           | Turbo regimentori |  |  |  |
| itudent's Deta    |           | Date Of Birth     |  |  |  |

## Step 1: Login

Fill out the details on the page then click the *Log In* button.

A confirmation of your appointments will be sent to the email address you provide.

| Parents' Evening                                                                                     |                                           |   |
|----------------------------------------------------------------------------------------------------|-------------------------------------------|---|
| This parents' evening is an opportunity to meet<br>your child's teacher. Please enter the school via | Click a date to continue:                 |   |
| the main entrance and sign in at reception.                                                          | Thursday, 16th March<br>Open for bookings | > |
|                                                                                                    | Friday, 17th March<br>Open for bookings   | > |
|                                                                                                    | I'm unable to attend                      |   |

## Step 2: Select Parents' Evening

Click on the date you wish to book.

Unable to make all of the dates listed? Click *I'm unable to attend*.

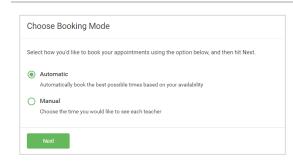

## Step 3: Select Booking Mode

Choose Automatic if you'd like the system to suggest the shortest possible appointment schedule based on the times you're available to attend. To pick the times to book with each teacher, choose Manual. Then press Next.

We recommend choosing the automatic booking mode when browsing on a mobile device.

| Choose Teachers                    |                                                      |  |
|------------------------------------|------------------------------------------------------|--|
| If there is a teacher you do not v | vish to see, please untick them before you continue. |  |
| Ben Abbot                          |                                                      |  |
| Mr J Brown                         | Mrs A Wheeler                                        |  |
| SENCO                              | Class 11A                                            |  |
|                                    |                                                      |  |
| ,<br>Continue to Book Appointment  | 8                                                    |  |

## Step 4: Choose Teachers

If you chose the automatic booking mode, drag the sliders at the top of the screen to indicate the earliest and latest you can attend.

Select the teachers you'd like to book appointments with. A green tick indicates they're selected. To de-select, click on their name.

> Hartshill Academy Church Road Hartshill Nuneaton CV10 0NA t: 02476392237 e: enquiries@hartshillacademy.org.uk w: www.hartshillacademy.org.uk

#### Principal: Miss L Taylor

Hartshill Academy is part of United Learning. United Learning comprises: UCST (Registered in England No: 2780748. Charity No. 1016538) and ULT (Registered in England No. 4439859. An Exempt Charity). Companies limited by guarantee. VAT number 834 8515 12. Registered address: United Learning, Worldwide House, Thorpe Wood, Peterborough, PE3 6SB.

Hartshill Academy The best in everyone<sup>™</sup> Part of United Learning

|       | ppointments have been rea<br>on at the bottom. |         |             |      |
|-------|------------------------------------------------|---------|-------------|------|
|       | Teacher                                        | Student | Subject     | Room |
| 17:10 | Mr J Sinclair                                  | Ben     | English     | E6   |
| 17:25 | Mrs D Mumford                                  | Ben     | Mathematics | M2   |
| 17:45 | Dr R Mcnamara                                  | Andrew  | French      | L4   |

## Step 5a (Automatic): Book Appointments

If you chose the automatic booking mode, you'll see provisional appointments which are held for 2 minutes. To keep them, choose Accept at the bottom left.

If it wasn't possible to book every selected teacher during the times you are able to attend, you can either adjust the teachers you wish to meet with and try again, or switch to manual booking mode (Step 5b).

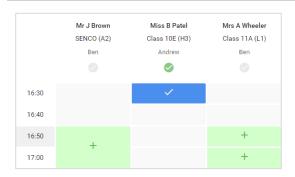

## Step 5b (Manual): Book Appointments

Click any of the green cells to make an appointment. Blue cells signify where you already have an appointment. Grey cells are unavailable.

To change an appointment, delete the original by hovering over the blue box and clicking *Delete*. Then choose an alternate time.

Once you're finished booking all appointments, at the top of the page in the alert box, press *click here* to finish the booking process.

| Year 11 Subje<br>6 appointments | e <b>t Evening</b><br>Rom 16.00 to 16.05                 |         |                |      |
|---------------------------------|----------------------------------------------------------|---------|----------------|------|
| 🖶 Print                         | 🖌 Amerid Bookings                                        |         |                |      |
|                                 | eting in for pupils in your<br>in Pail where this evenin |         |                |      |
|                                 | Teacher                                                  | Student | Subject        | Room |
| 15:00                           | Mr J Brown                                               | Det     | SENICO         | A2   |
| 15:10                           | Mr J Site bir                                            | Bos     | English        | 80   |
| 15:15                           | Mr.J.Sinchin                                             | Andrea  | English        | 66   |
| 16:20                           | Mr K Jocobs                                              | Bos     | History        | 86   |
| 1525                            | Most Fibration                                           | Andrea  | Methematics    | MD   |
| 16:30                           | Miss J Foster                                            | Andrew  | <b>Belonce</b> | 90   |

## Step 6: Finished

All your bookings now appear on the My Bookings page. An email confirmation has been sent and you can also print appointments by pressing *Print*. Click *Subscribe to Calendar* to add these and any future bookings to your calendar.

To change your appointments, click on *Amend Bookings*.

#### Principal: Miss L Taylor

Hartshill Academy is part of United Learning. United Learning comprises: UCST (Registered in England No: 2780748. Charity No. 1016538) and ULT (Registered in England No. 4439859. An Exempt Charity). Companies limited by guarantee. VAT number 834 8515 12. Registered address: United Learning, Worldwide House, Thorpe Wood, Peterborough, PE3 65B.